## El viatge multimèdia: de la foto al clip multimèdia

P08/93143/01581

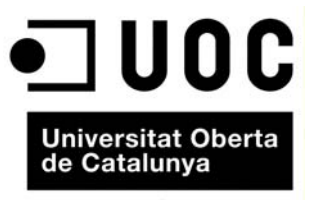

www.uoc.edu

## **Índex**

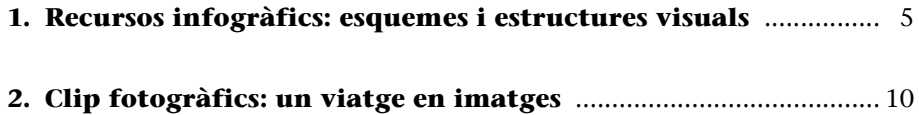

## <span id="page-4-0"></span>**1. Recursos infogràfics: esquemes i estructures visuals**

L'escriptura per a Internet ha de ser, bàsicament, una escriptura icònica que doni prioritat als components de visuals. En aquest sentit, els vídeos i les fotografies tenen una importància molt àmplia. Tanmateix, per qüestions de pes i de temps de baixada, hi ha el risc que la pàgina tardi molt a baixar completament. Amb relació a això, les infografies poden ser un recurs molt interessant.

**[Etapes per al disseny de diagrames amb Gliffy \(www.gliffy.com\)](http://www.gliffy.com)**

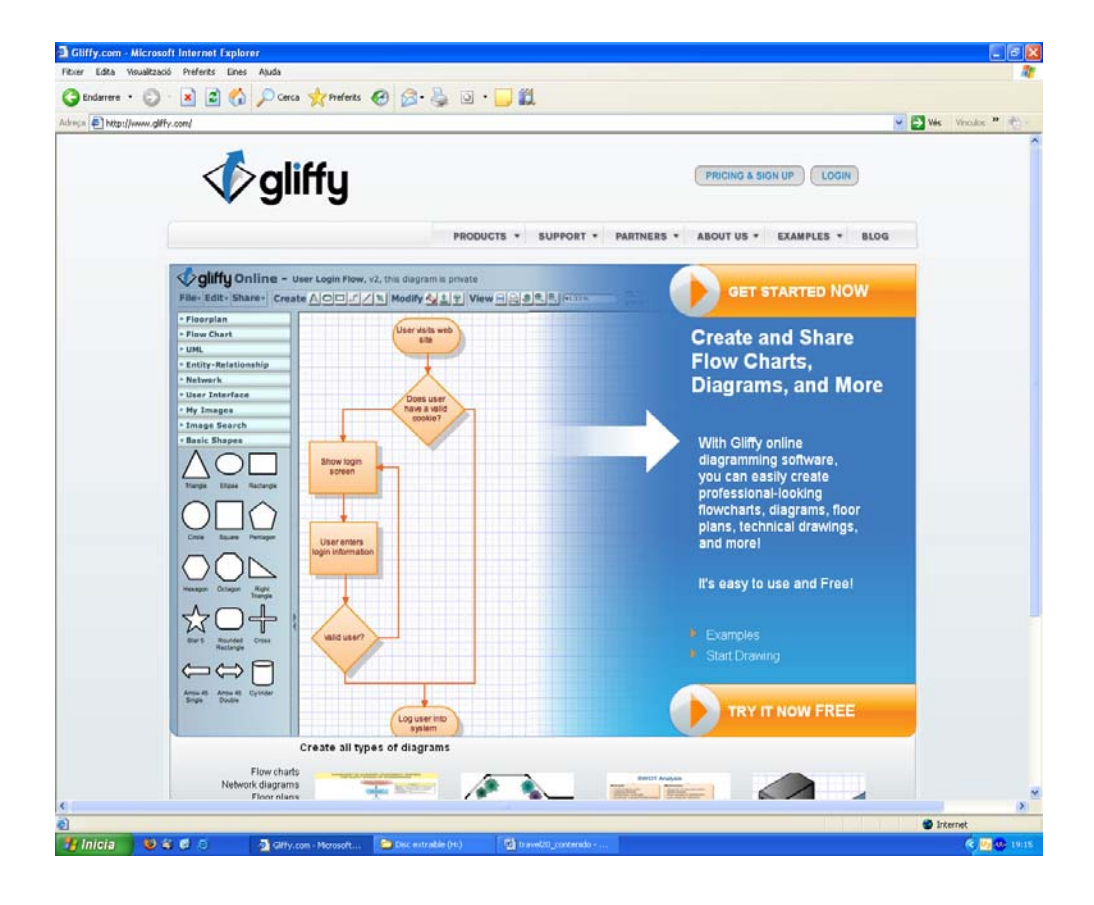

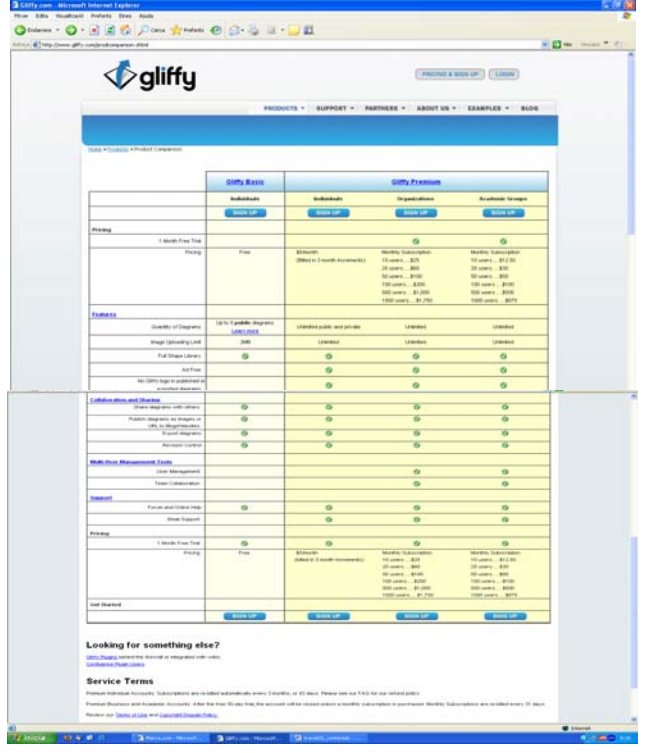

Per a accedir al servei de manera gratuïta, cal accedir a l'apartat *Get started now* i acceptar les condicions de la primera columna.

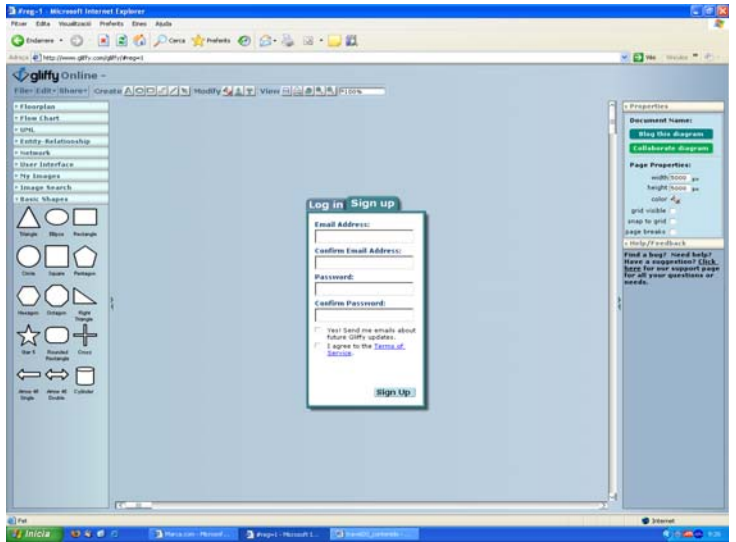

El sistema ens demana que ens registrem i ens envia un correu a la nostra adreça amb la informació necessària per a accedir.

| <b>Extrag-1</b> Microsoft Internet Explorer                                                                                                    | 508                                                                       |
|----------------------------------------------------------------------------------------------------|---------------------------------------------------------------------------|
| Pher Edia Vaudizacii Pedets Erec<br>Atuta                                                                                                    |                                                                           |
| Otherma . 0 886 Dona graduate @ B & B 31                                                                                                    |                                                                           |
| him is a http://www.gifty.com/plffy/#reg=1                                                                                                    | <b>VIOLA</b> HUM T. B.                                                    |
| gliffy Online -<br><b>Personal Account</b>                                                                                                    |                                                                           |
| File: Edity (thanks) Create A O O C C / N   Modify 4   1   View (4   2   8   9   9   6   6   6                                                            |                                                                           |
| <b>PENN Document Manager</b>                                                                                                    | $-1$                                                                      |
| $= 0$ has<br>Upgrade to a Gilffy Online Premium Account                                                                                                   | <b>East set</b>                                                           |
| $+$ Links<br>$>$ Entil                                                                                                    | Fref6e.                                                                   |
| New document<br><b>Open</b><br>Delete<br>Rename<br>> highs                                                                                                |                                                                           |
| Tage (drag does here to apply tags)<br>Diagram Name / Tags<br>- tises<br>All Diagrams                                                                     | <b>Last Modified Public</b>                                               |
| Tejedor<br>$-$ Highl                                                                                                    | Oct 17, 2007<br>Yes.                                                      |
| $+$ Inte<br><b>1 Bass</b>                                                                                                    |                                                                           |
|                                                                                                    |                                                                           |
|                                                                                                    |                                                                           |
|                                                                                                    |                                                                           |
|                                                                                                    |                                                                           |
|                                                                                                    |                                                                           |
|                                                                                                    |                                                                           |
|                                                                                                    |                                                                           |
|                                                                                                    |                                                                           |
|                                                                                                    |                                                                           |
|                                                                                                    |                                                                           |
|                                                                                                    |                                                                           |
|                                                                                                    |                                                                           |
|                                                                                                    |                                                                           |
|                                                                                                    |                                                                           |
| <b>Create</b> new tag:                                                                                                    |                                                                           |
|                                                                                                    |                                                                           |
|                                                                                                    |                                                                           |
| Totals document owners can delate a document                                                                                                    |                                                                           |
|                                                                                                    |                                                                           |
| <b>COLLECT</b>                                                                                                    |                                                                           |
|                                                                                                    |                                                                           |
| <b>di</b> Fat<br><b>Binicia Bio</b> 6 d<br>- Chevela patente<br><b>So brates, its the result.</b><br>E 5 Internet Eigkore<br><b>W</b> Safata Correnta per | <b>D</b> Internet<br><b>保存価格 (1)</b><br><b>St. Rev. 2-19 cards direct</b> |
|                                                                                                    |                                                                           |

Hem de crear un document nou (*New document*).

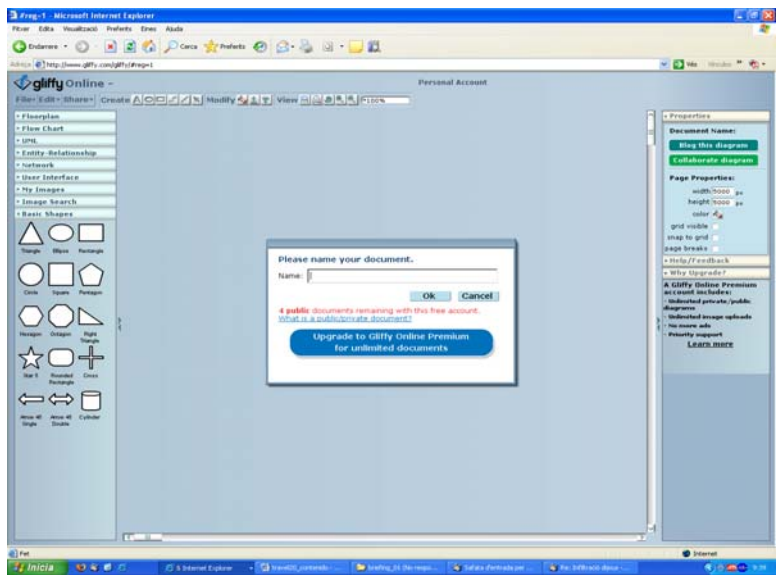

Per a crear un document nou, cal donar-li un **títol** (Mapa, Diagrama, Dibuix de l'hotel, etc.) i iniciar el procés de creació. Per a això, podem anar utilitzant els diferents **recursos gràfics que apareixen en la barra lateral esquerra**. De la mateixa manera, es poden penjar fotos des de la nostra pròpia computadora o enllaçar-les des d'altres pàgines de la Xarxa.

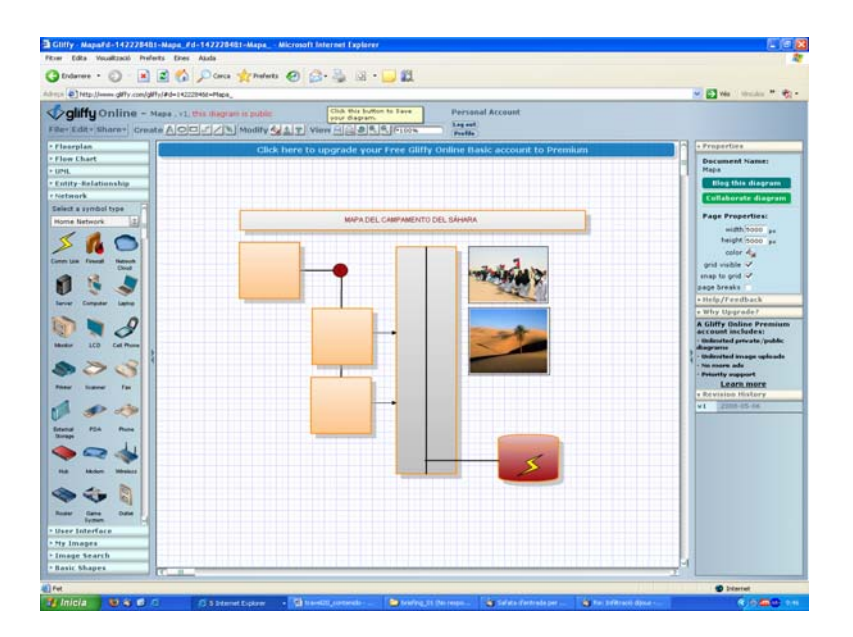

D'aquesta manera, anem creant una infografia. Les possibilitats són moltes. Cal buscar la que ens resulti més interessant.

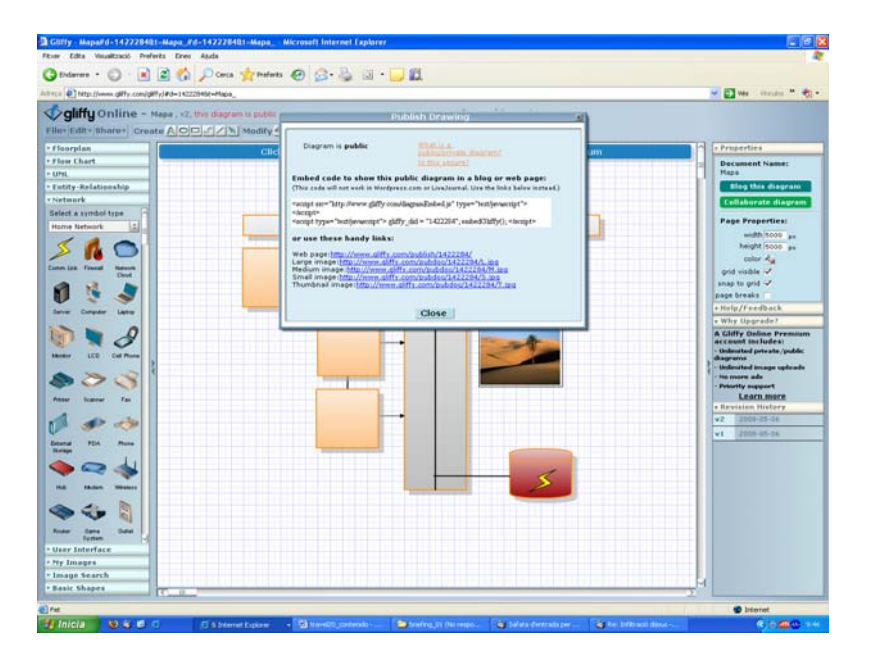

Quan hem acabat el diagrama, accedim a la barra lateral, a l'opció *Blog this diagram*, i el sistema ens ofereix diferents enllaços. N'hem d'escollir un (dels que apareixen en la part inferior de la pestanya) i publicar-lo en una entrada com un enllaç, o bé fer clic sobre l'enllaç i desar la imatge que apareix en l'escriptori. Posteriorment, publiquem aquesta imatge amb un imatge que cridem des del nostre ordinador.

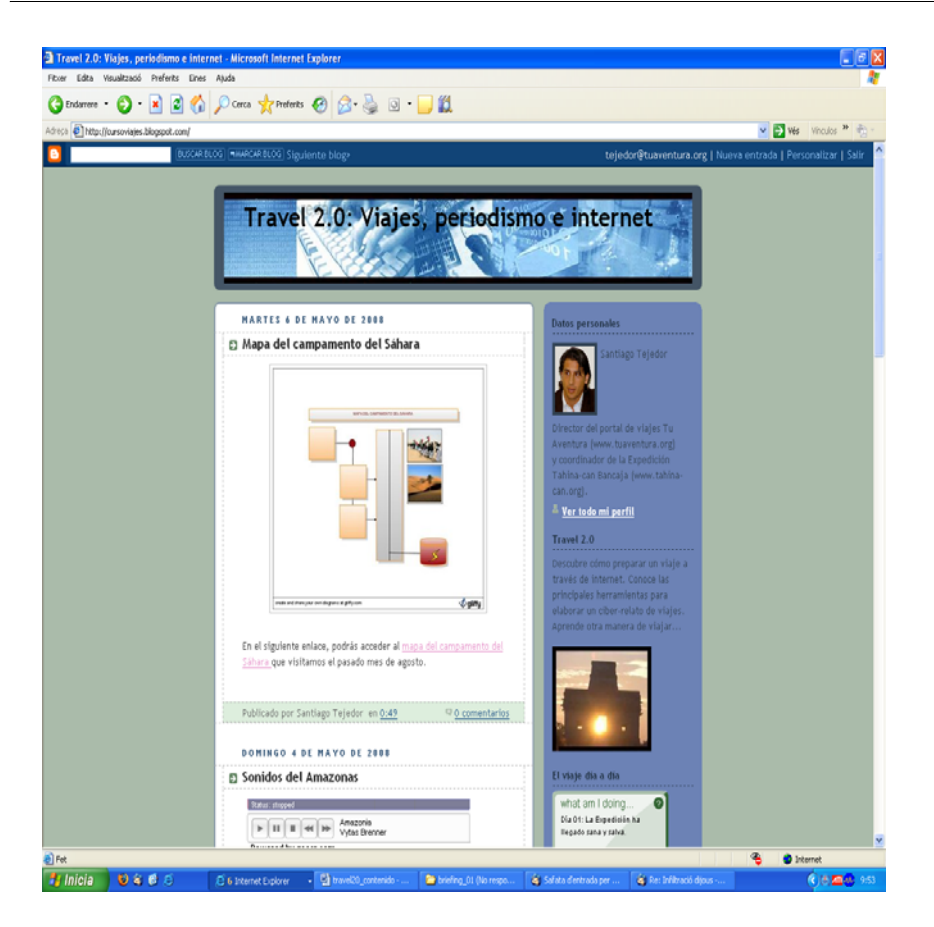

El diagrama es pot visualitzar com una imatge o, en cas contrari, hi podem accedir des d'un enllaç.

## <span id="page-9-0"></span>**2. Clip fotogràfics: un viatge en imatges**

Internet ens ofereix la possibilitat de construir un muntatge d'imatge, so i moviment que també es pot publicar en el bloc. Per a això, hem de tenir clara la idea que volem transmetre, seleccionar un conjunt d'imatges i pensar si volem incorporar informació textual.

**[Etapes per al disseny de clips fotogràfics amb Slide \(www.slide.com\)](http://www.slide.com)**

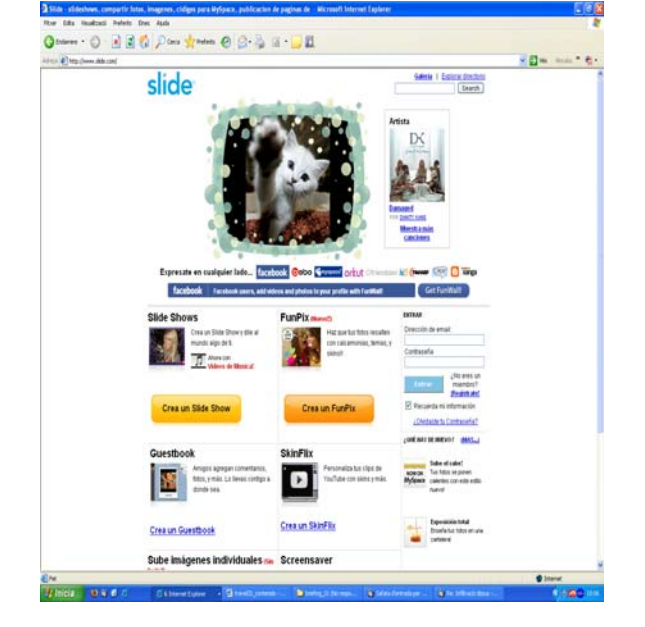

Per a crear el clip, hem d'accedir a l'opció **Crear un Slide Show**.

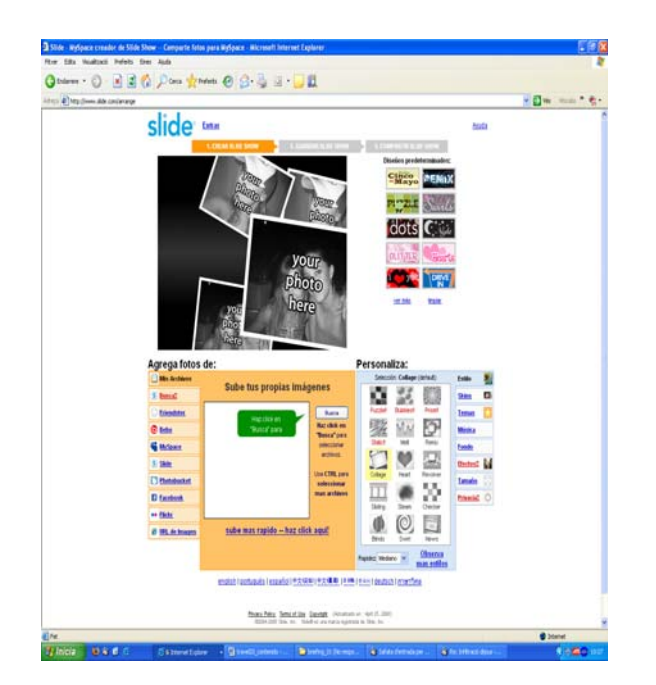

En el pas següent, hem de seleccionar les imatges mitjançant el botó **Cerca** de l'apartat **Penja les teves pròpies imatges**. A mesura que pengem les imatges, aquestes apareixeran en la part superior de la pàgina. En la part dreta l'apartat **Personalitza**, se'ns permet escollir el tipus de transició i tractament gràfic que donarem a les imatges. És important buscar-ne algun que encaixi amb l'estil general del bloc.

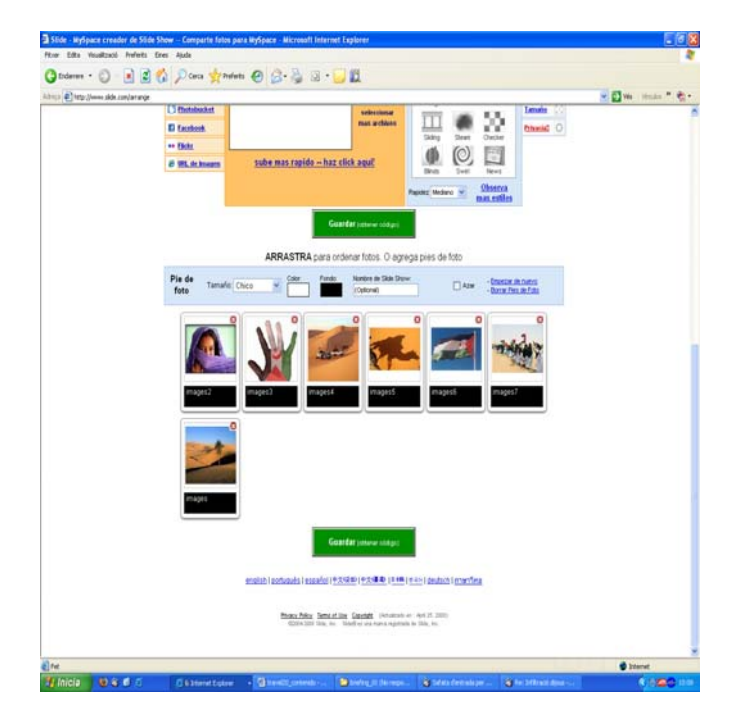

En la part inferior d'aquesta mateixa pàgina, podem accedir al muntatge de les fotos i modificar-ne l'ordre d'aparició (n'hi ha prou d'arrossegar-les amb el punter del ratolí o endavant o endarrere). També podem canviar el nom de les fotografies. De vegades i segons el muntatge escollit, aquests noms es visualitzaran. Per això, és important escriure paraules o oracions amb sentit.

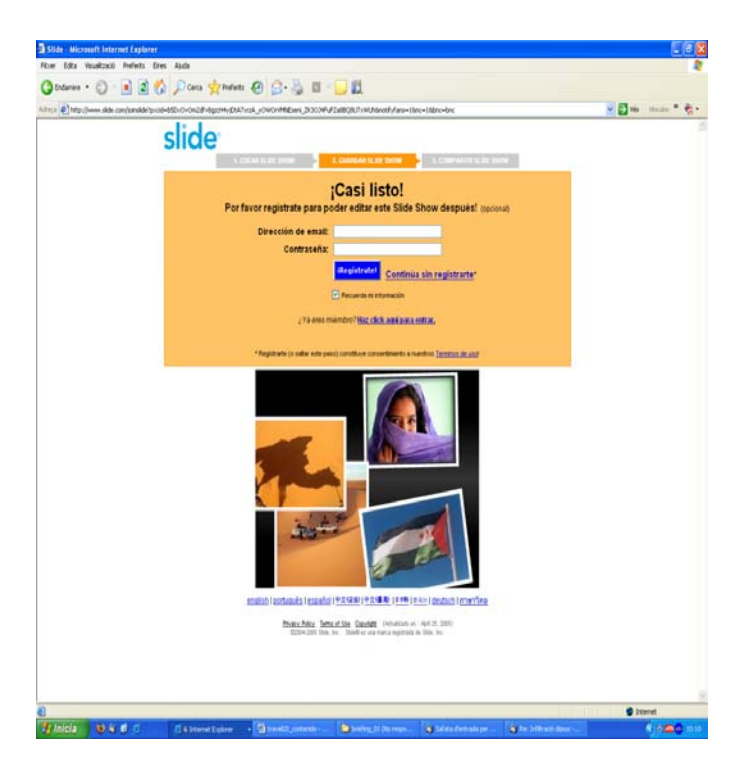

En el pas següent, accedim a l'opció **Continua sense registrar-se** (encara que l'usuari que ho vulgui es pot registrar-se al servei).

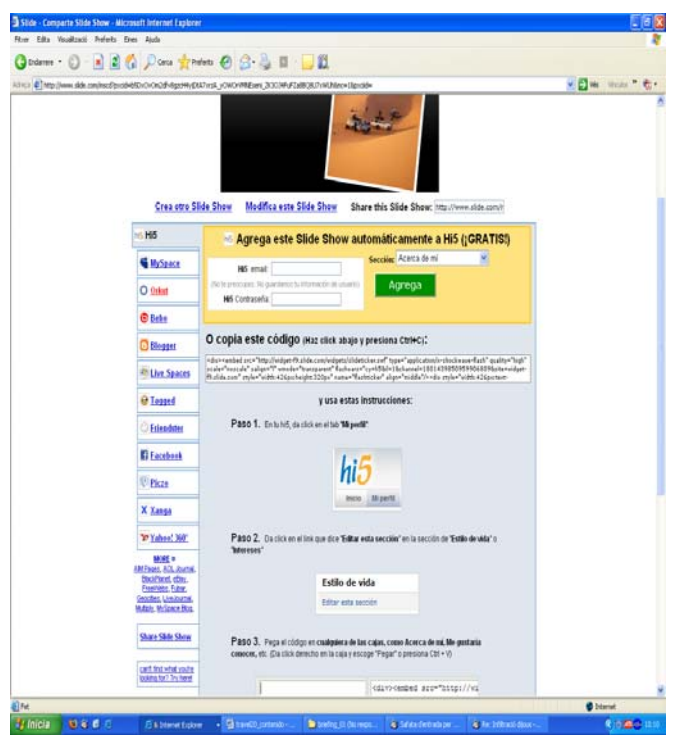

Tot seguit, el sistema ens ofereix diversos codis. Com el nostre bloc està allotjat al Blogger, hi accedirem mitjançant el botó en què apareix la icona del Blogger.

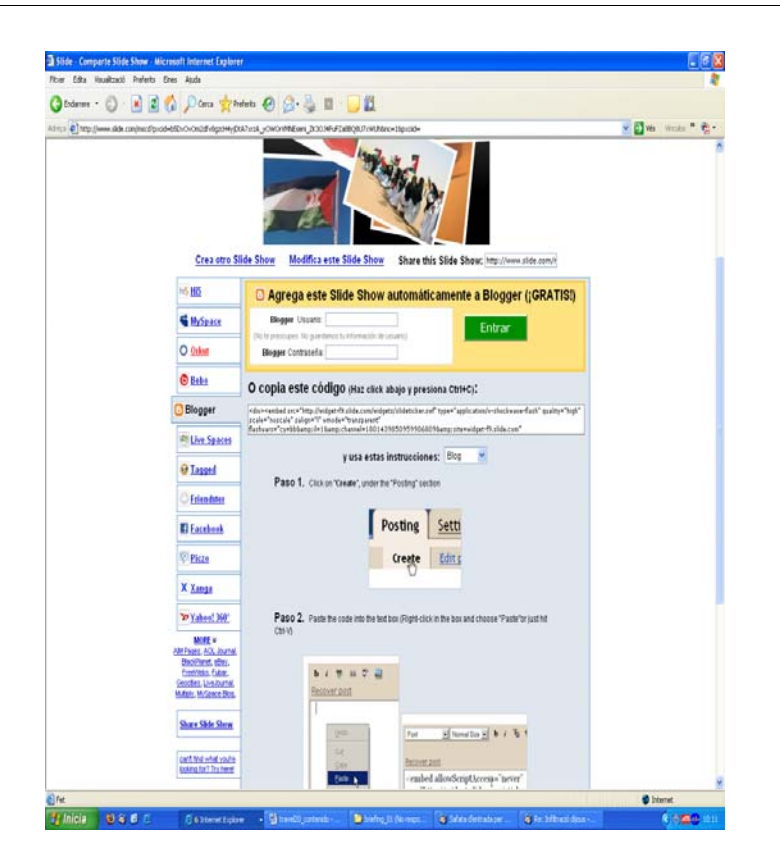

El codi, l'hem de copiar i enganxar dins de la pestanya Edició HTML d'una nova entrada. D'aquesta manera, es podrà visualitzar en el nostre bloc. També es podria publicar en la barra lateral mitjançant l'opció HTML/JavaScript (encara que, en aquest cas, la mida seria més reduïda).

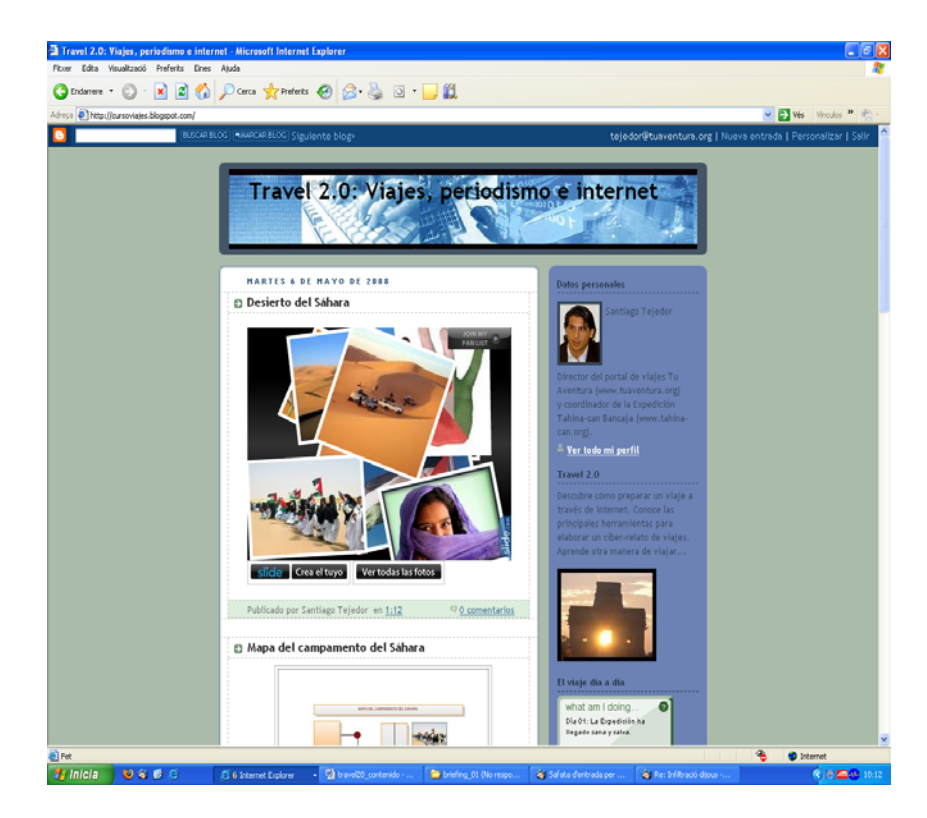

En accedir-hi, el clip fotogràfic es dispara de manera automàtica i el podem visualitzar.